**Como Registrar Novedades (Corrección de notas, validaciones, Supletorios Por la Web de la universidad)**

**Señor Docente Por Favor recuerde** 

**Solamente Pueden registrar notas de correcciones (aclaraciones de notas), Validaciones y/o supletorios después de la aprobación de secretaria académica.**

- **1. Ingresar a la página:<http://www.unilibrecali.edu.co/>**
- **2. Ubicarse en la parte Superior de la página y hacer clic en "SIUL ACADEMICO"**

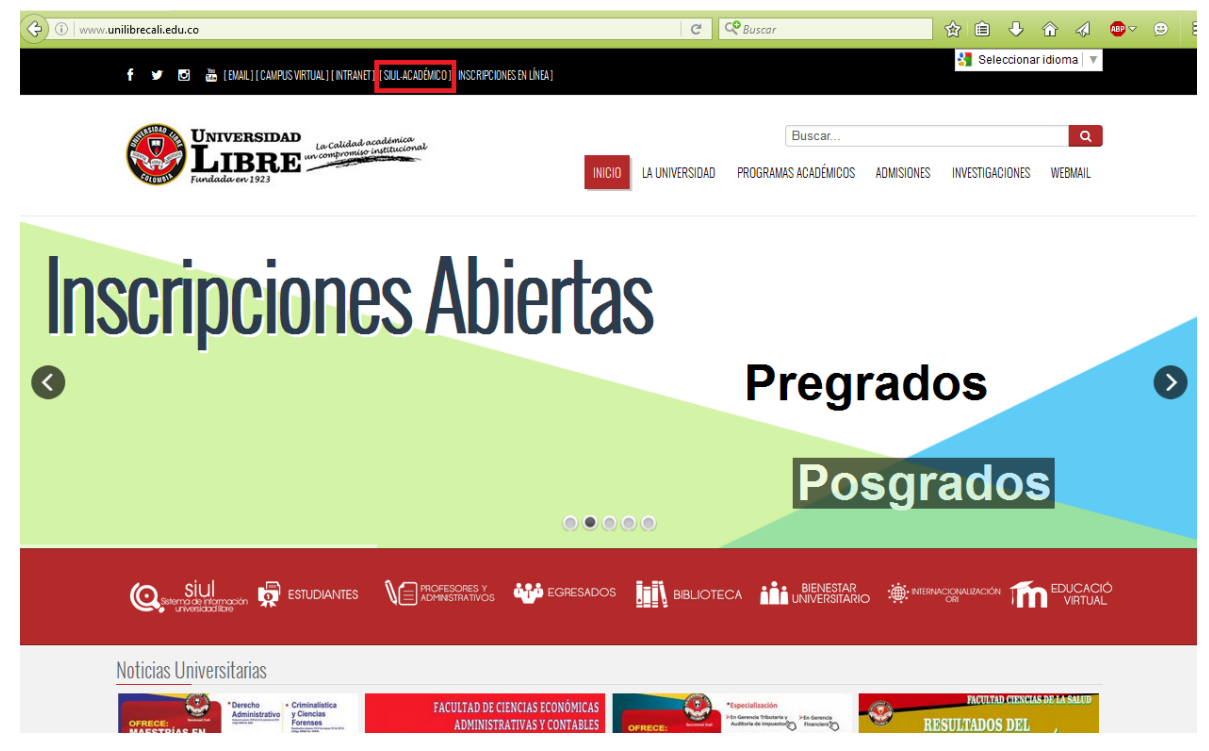

**3. Hacer clic en SINUGWT**

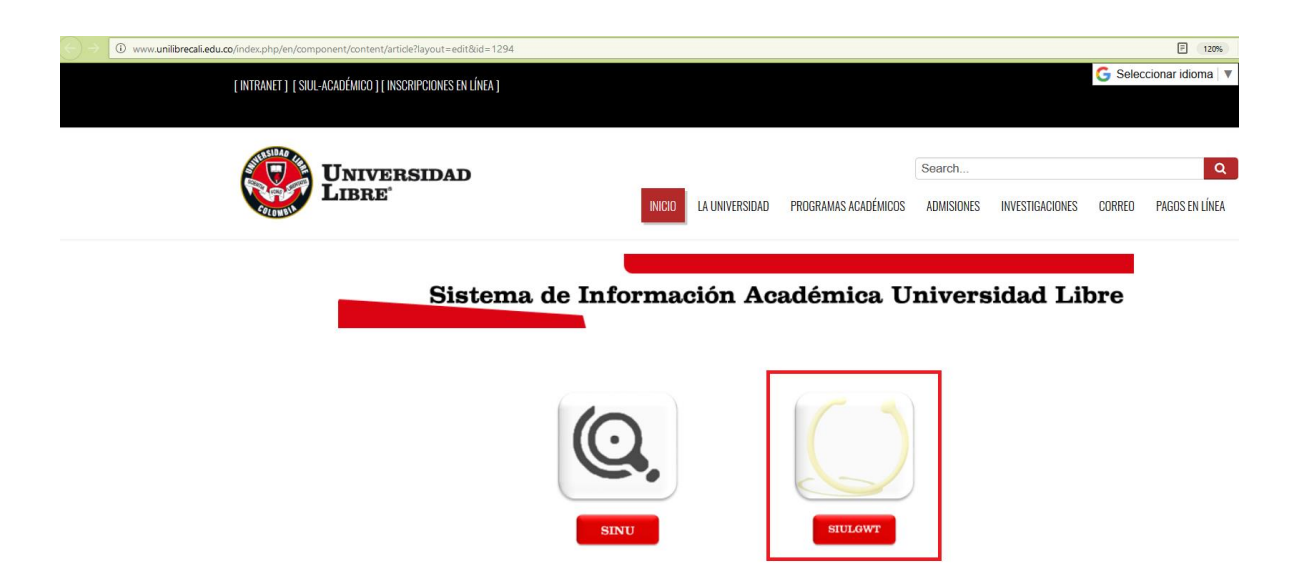

**4. Ingrese su usuario (número de cedula o tarjeta de identidad) y contraseña personal, por ultimo de clic sobre el botón entrar.** 

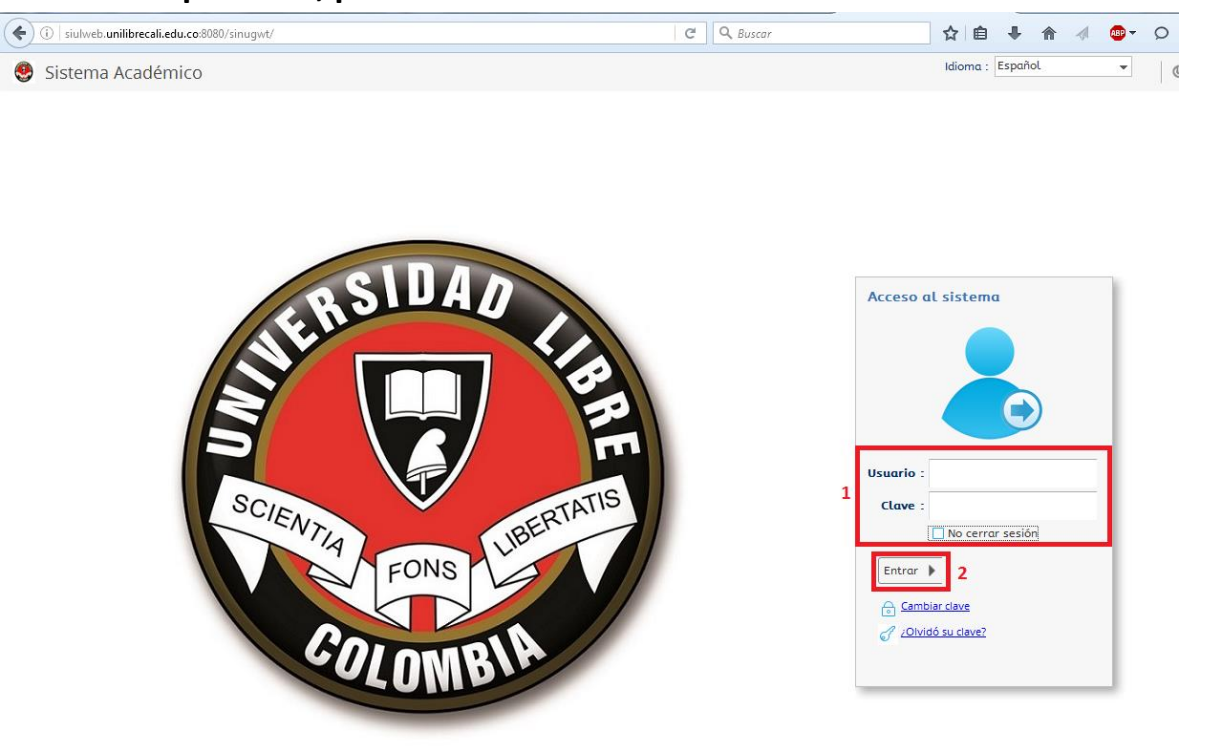

0 2016 Acles Sistema Académico v3.2.1

Conectado a

**5. en el menú ubicado a la izquierda de su pantalla busque la opción "Digitación de novedades de notas", una vez encontrada de doble clic izquierdo sobre ella**

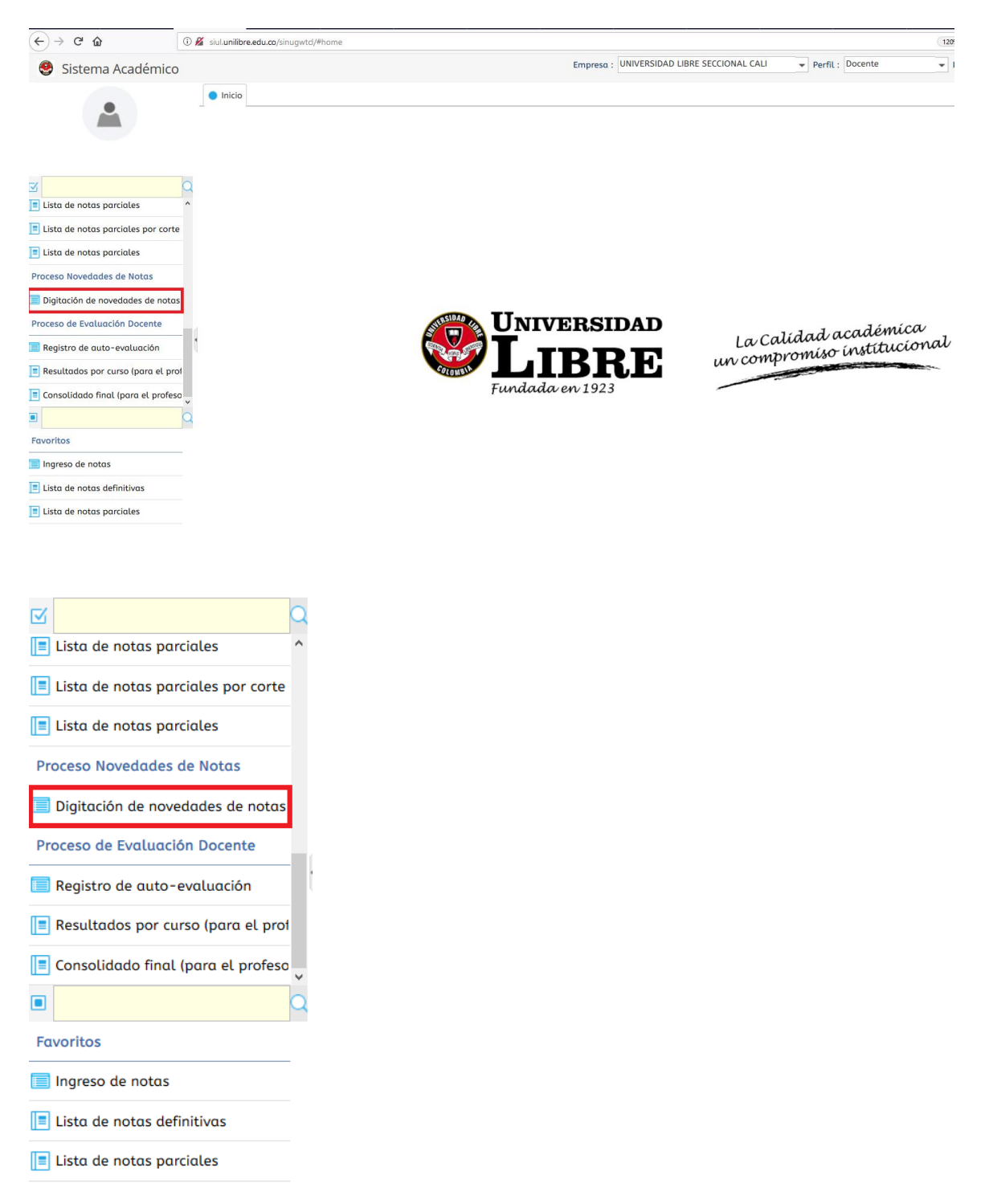

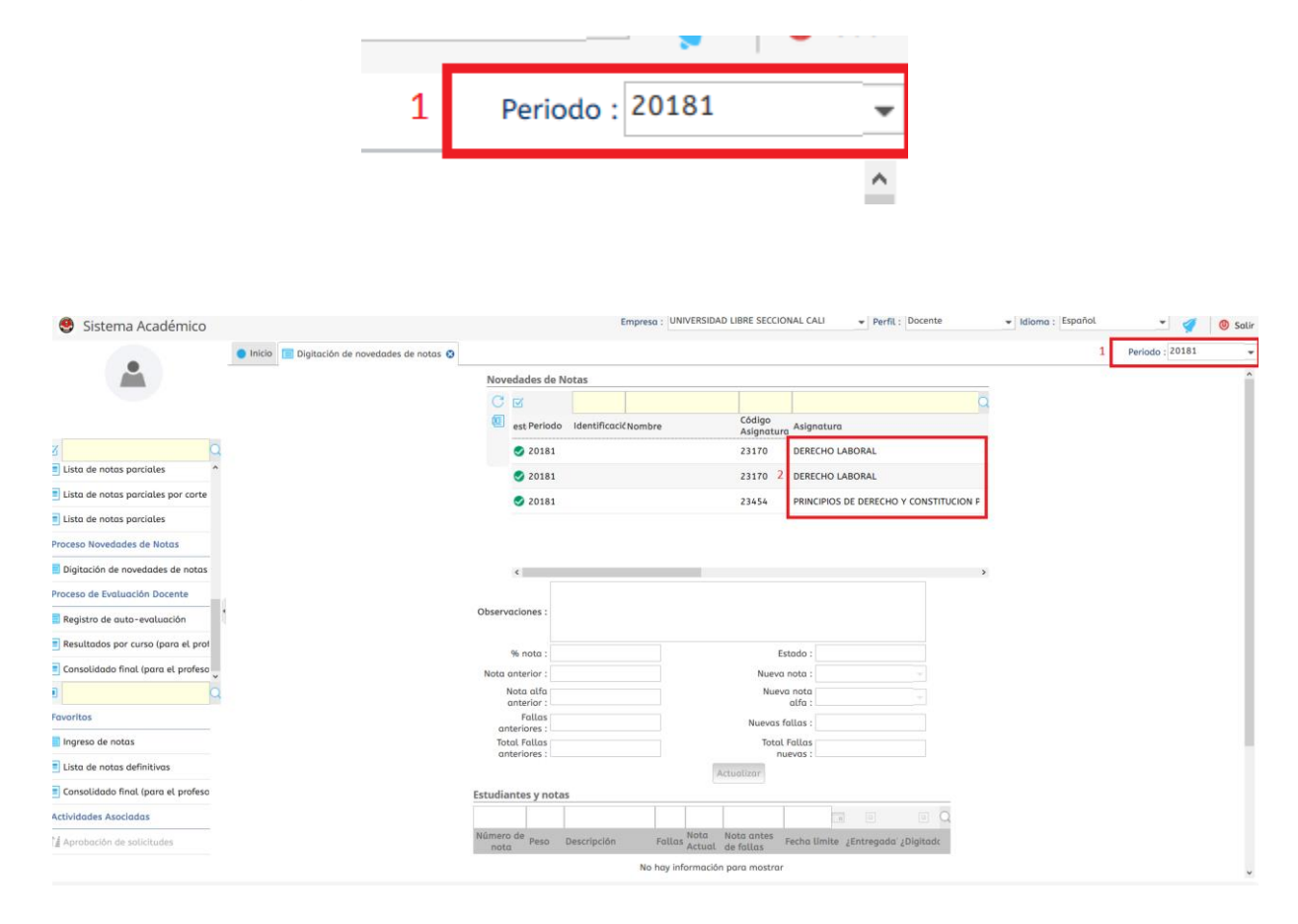

## **6. Seleccione el periodo académico en el cual va a digitar la nota**

**7. por favor verificar y después seleccionar el nombre del estudiante, la asignatura, parcial y el tipo de novedad (Corrección, Validacion O Supletorio)**

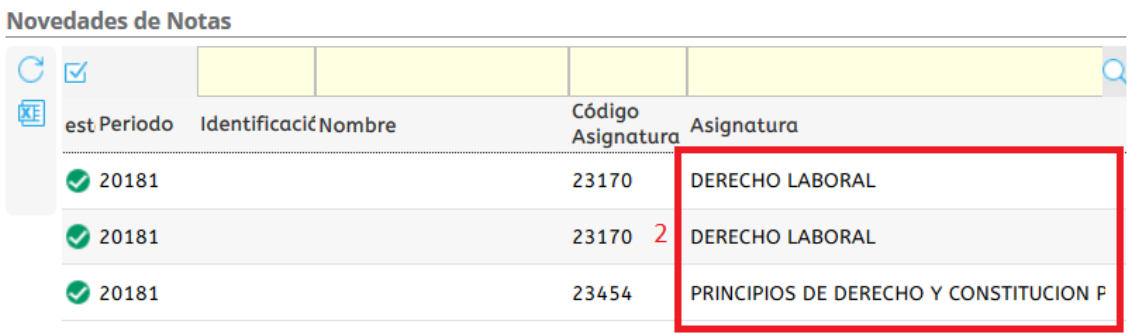

 $\langle$ 

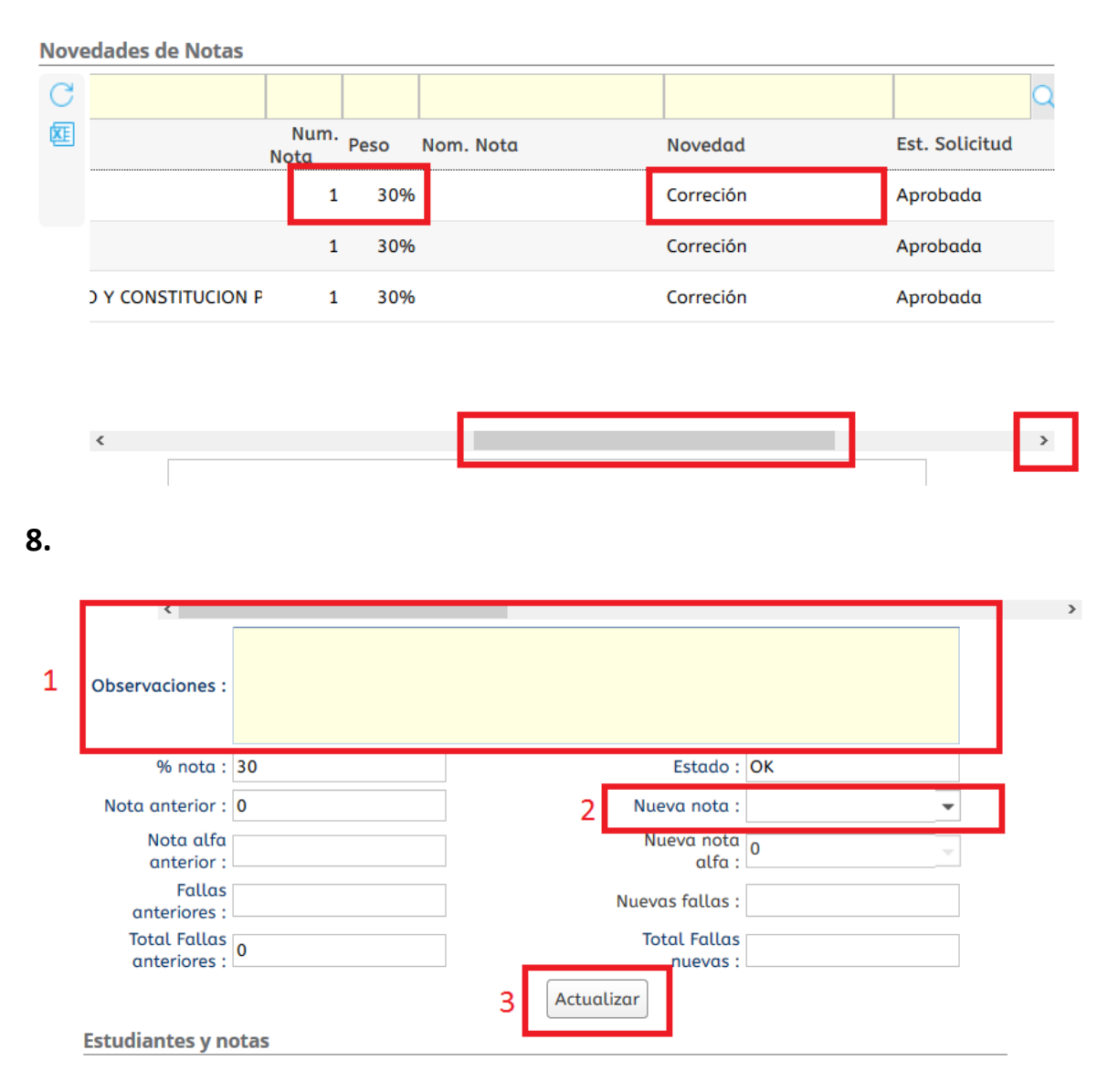

- **1.** En este campo puede digitar sus observaciones sobre la digitación de la nota
- **2.** Por favor seleccione la nota en el campo nueva nota
- **3.** Finalice el proceso utilizando el botón actualizar.